## 今日校园注册登录说明

1、手机通过应用商店搜索"今日校园"APP, 下载并安装:

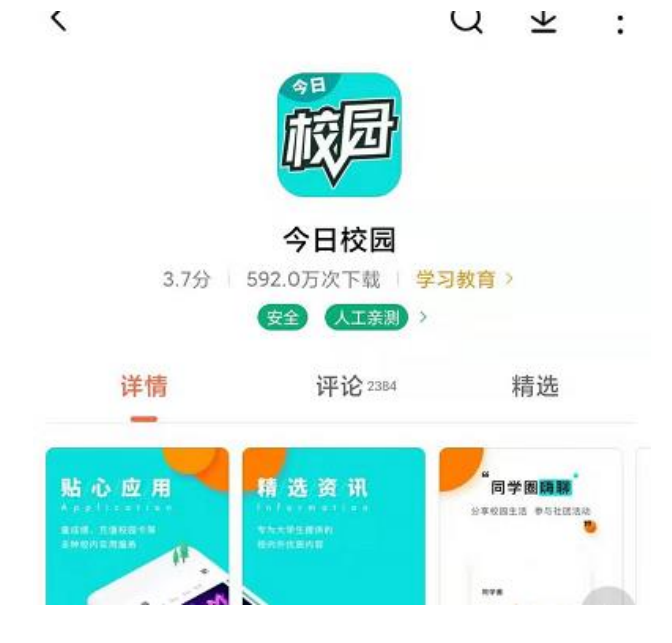

2、进入今日校园,在注册登录页面右下角,选择通过"学工号—校内身份登录":注册/登录今日校园

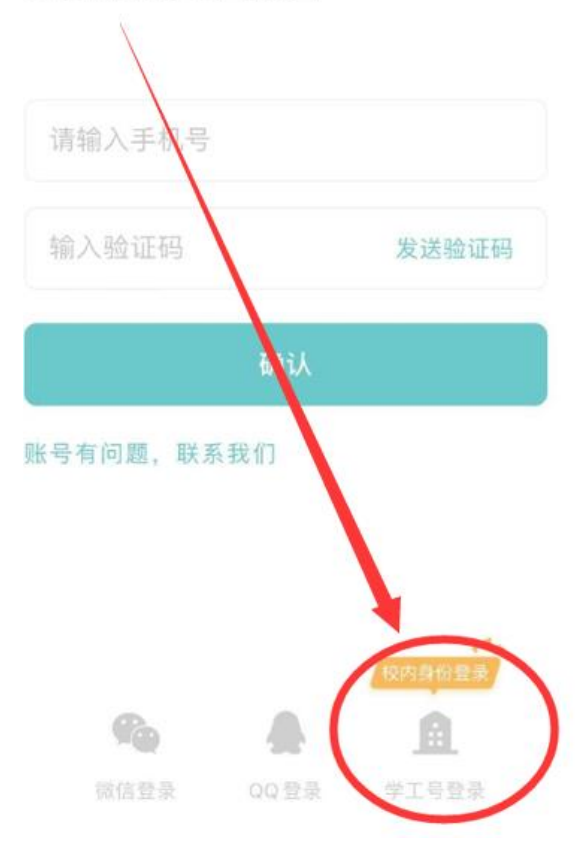

3、可搜索或定位选择"中国矿业大学"

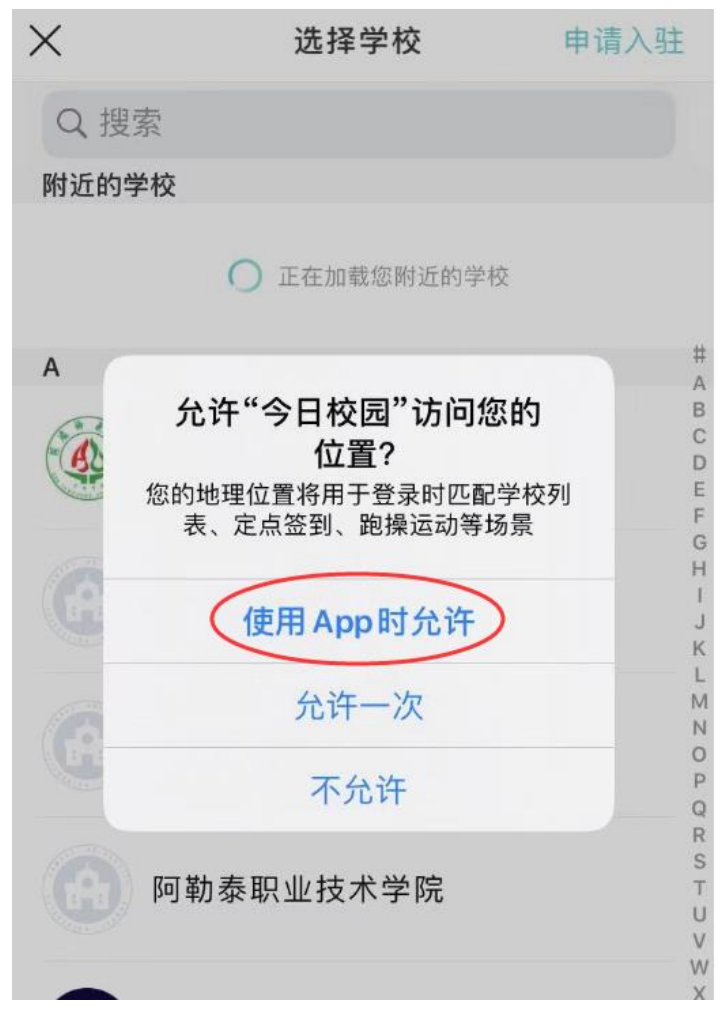

 $15:51$ 

 $\mathbb{H} \widehat{\mathbb{R}}$  (45)

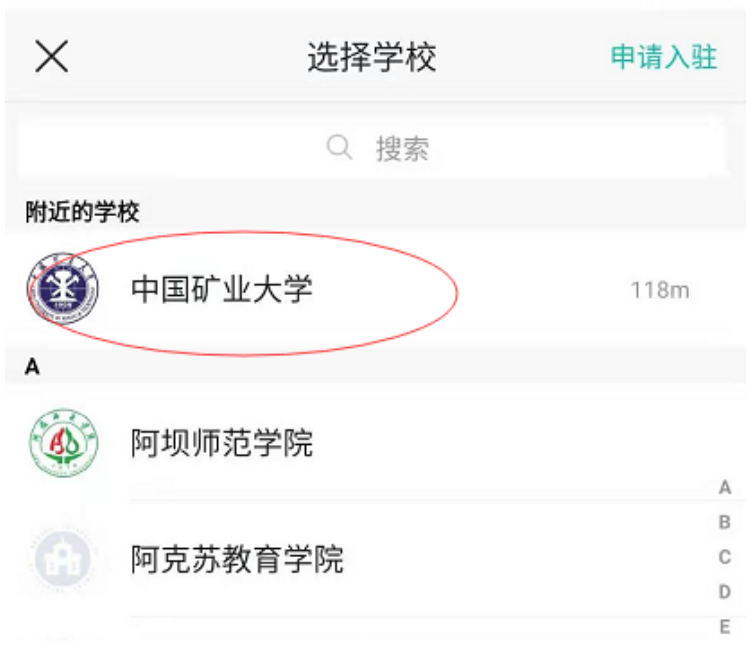

4、选择"中国矿业大学"后,输入统一身份认证(信息门户)的用户名密码登 录。(学生为学号,教师为职工号,如未修改则初始密码为身份证后 6 位。注: 一旦牵扯到硕博连读,可能出现重复账号,敬请谅解)。

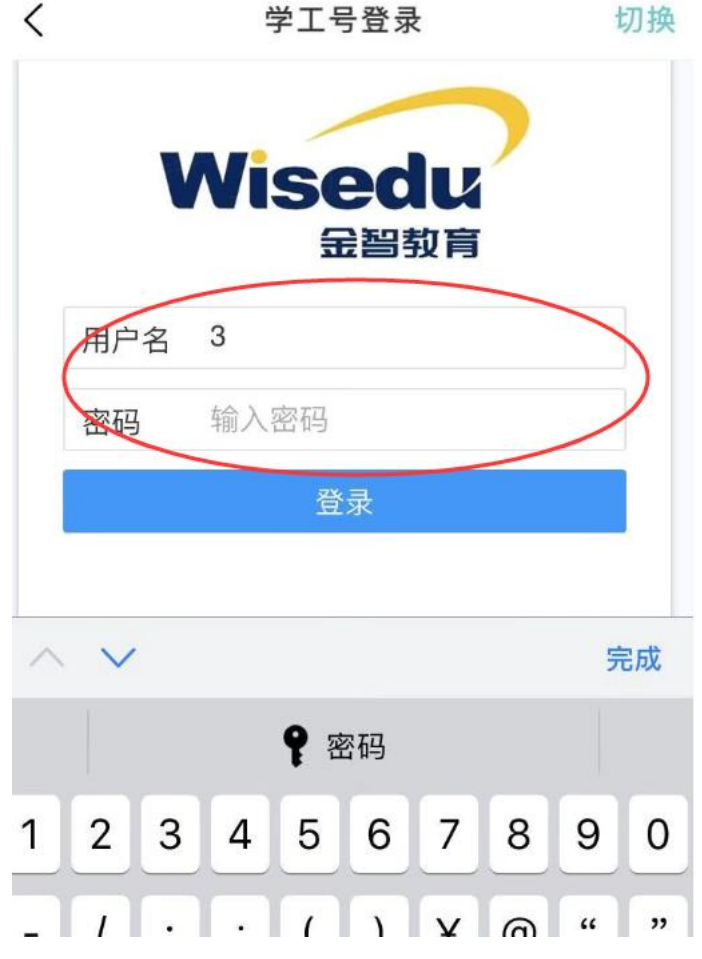

5、绑定手机号。

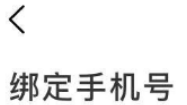

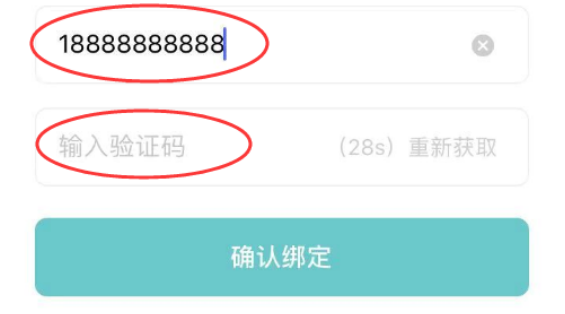

## 、注册成功,进入今日校园

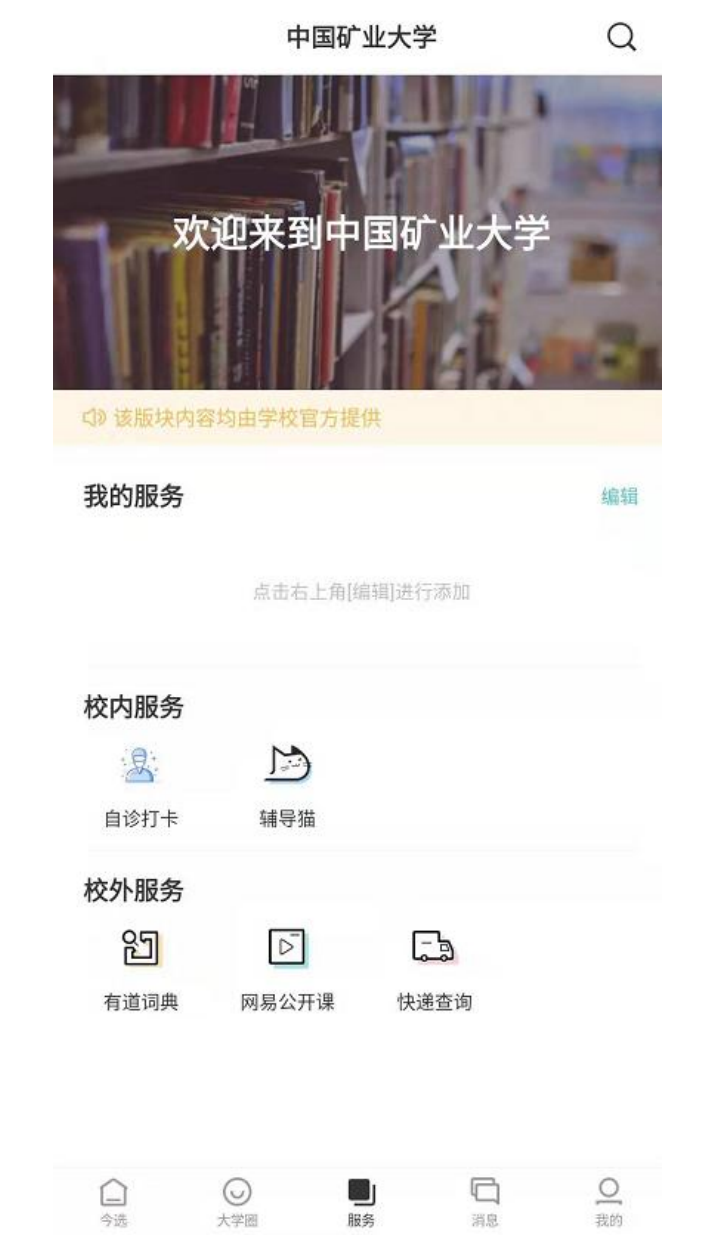

、 进入辅导猫——信息收集任务,根据辅导员设置的新型肺炎疫情上报内容进 行填报。